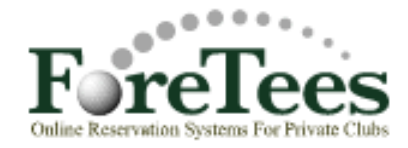

## **How to Book a Tee-Time With ForeTees**

### **To Get Started:**

- 1. Go to your club's ForeTees website at [www.foretees.com/rollinghillsgc](http://www.foretees.com/rollinghillsgc)
- 2. **Login** To Login, type your unique member number
- 3. **Password** The password is your **last name**. If your last name is less than 4 characters, keep adding a "1" to the end of your last name until you get to four characters.
- 4. Left click on the "**Login Golf Ball**" to access the ForeTees system.

#### **\*\* Important**\*\* (First time you use the system)

Go to "**Settings**" tab (below "**Member Tee Time Management**") Make sure your email address is entered correctly**.** To update your email address, type it in the "Email Field" and click on "**Submit**"**.** Also be sure to change your password so that no one else has access to your login.

Once logged into ForeTees the first screen that will appear is the **Announcement Page.** From here you now have access to all the features that ForeTees has to offer at your club. This page is managed by the golf staff and updated on a regular basis to provide you current information about club news, golf information, upcoming events, tournament results, course information, club contacts, etc.

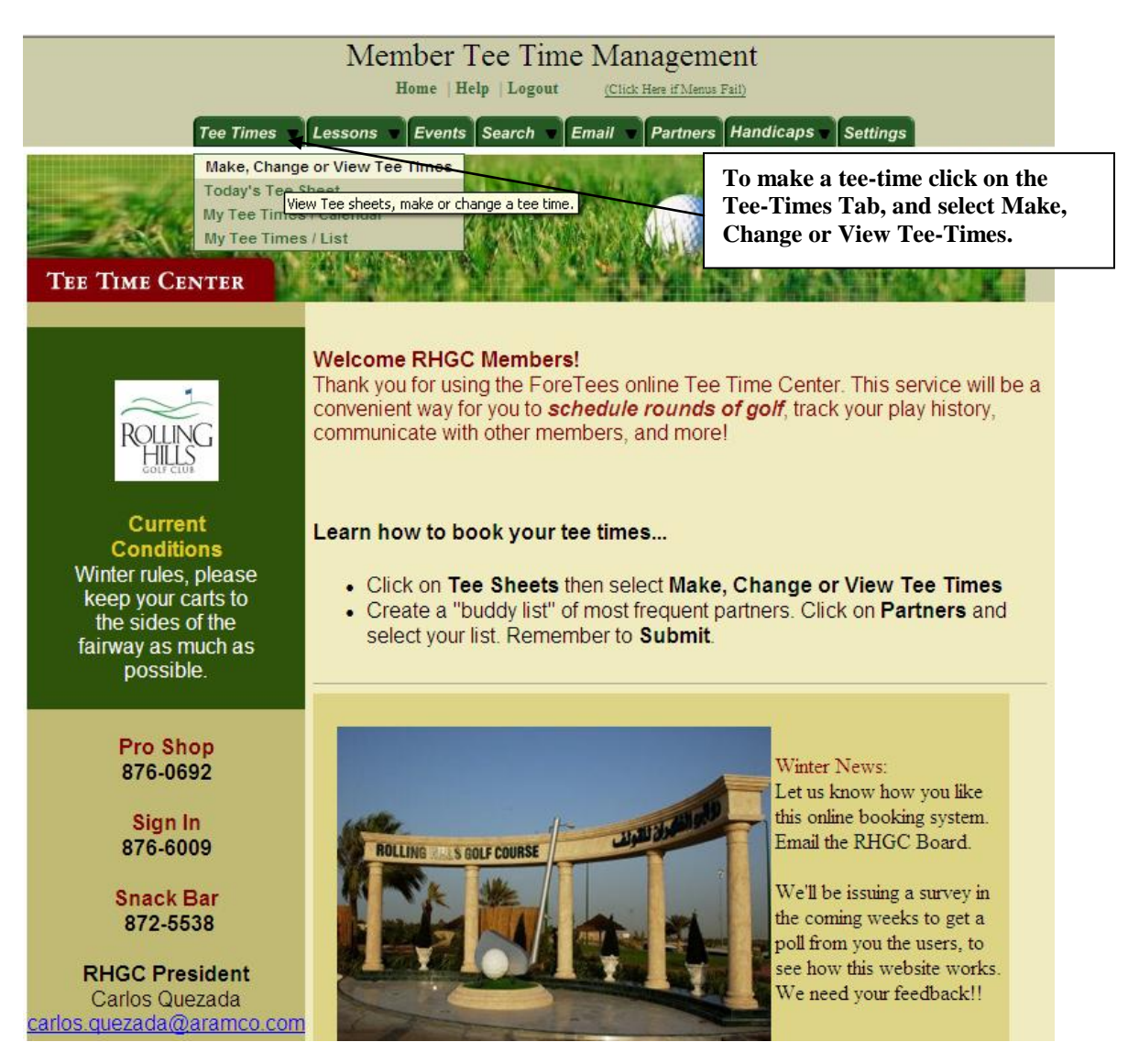

### **Instructions for making a tee-time on-line at your club.**

### **To Make a Tee Time**:

- Go to the "**Tee Times**" tab and select "**Make, Change, or View Tee Times.**"
- Left click the day you want to play.

# **Member's Tee-Time Calendar**

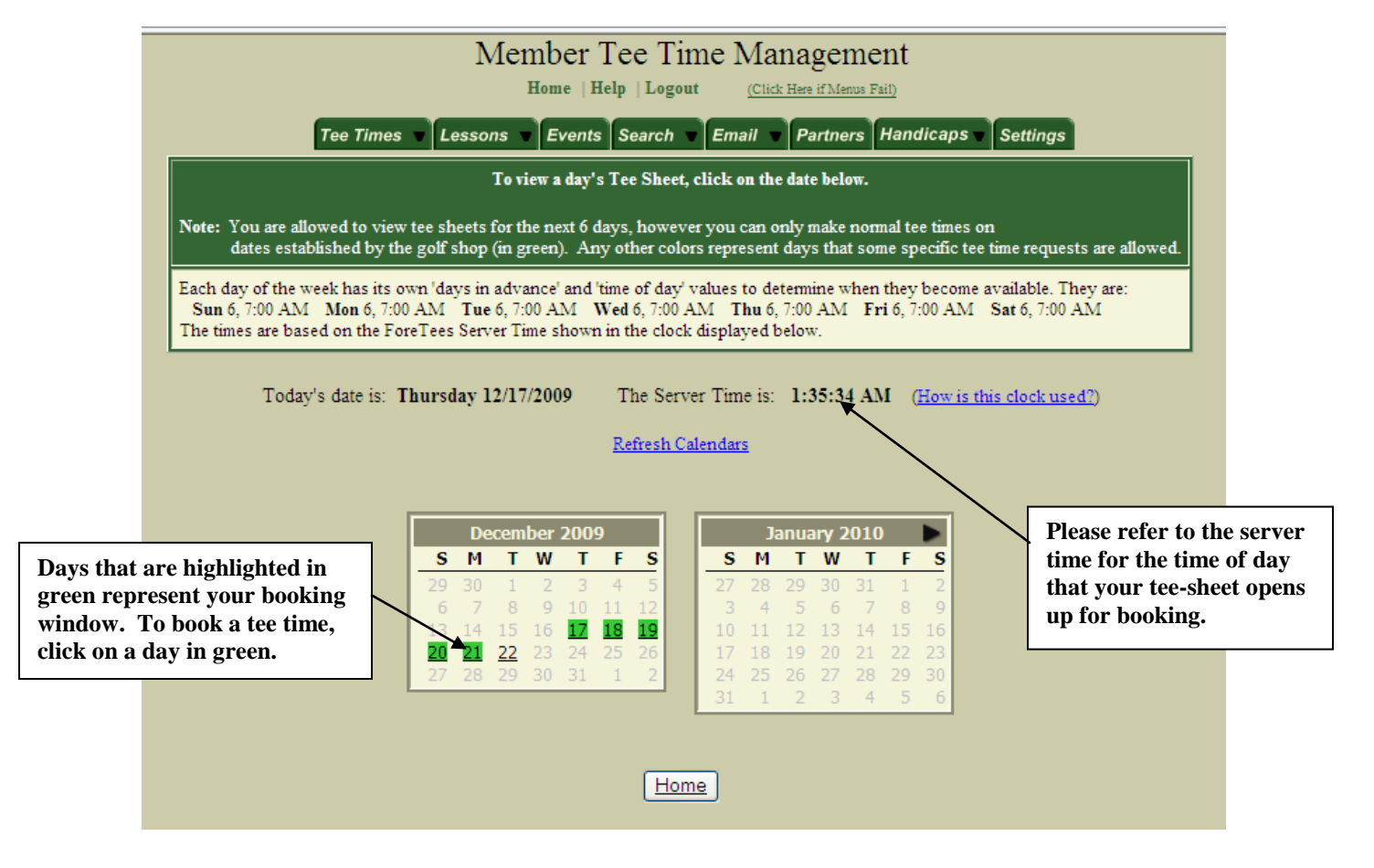

• To book a tee time, click on the time you want to play.

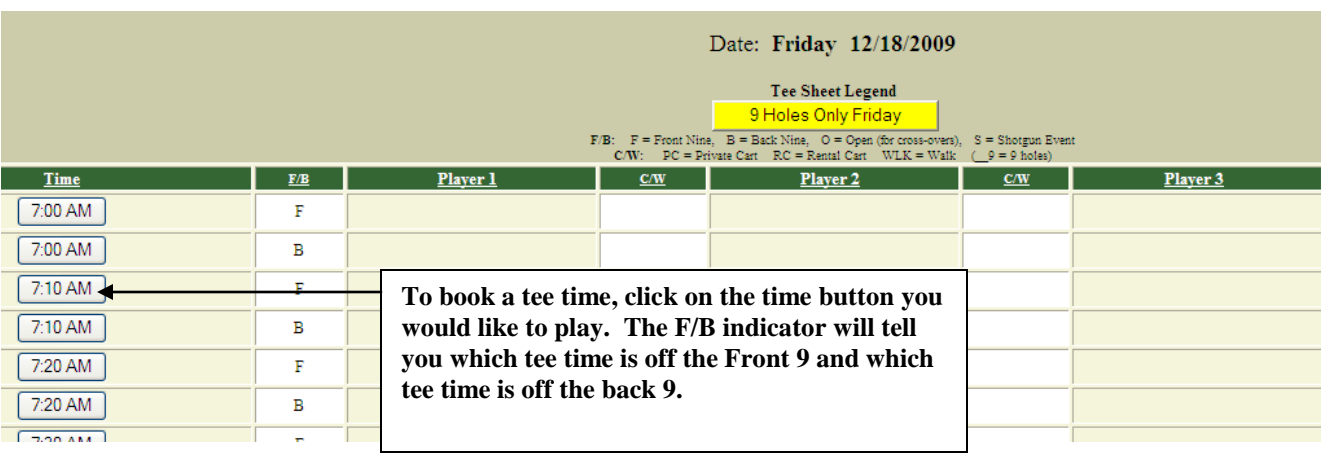

## **Now you're in a tee time!!**

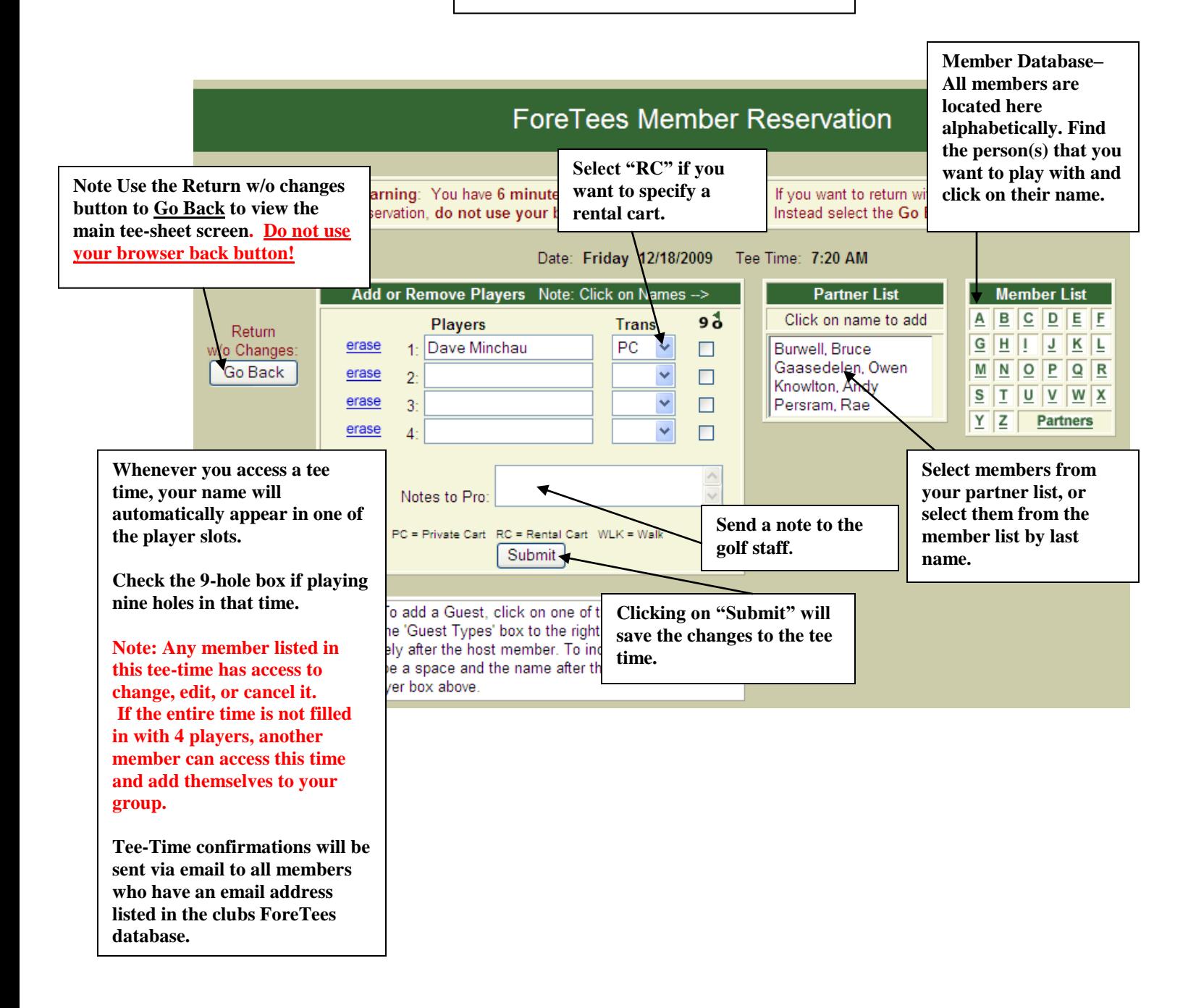

# **Changing or Canceling an Existing Tee Time** (Refer to the example below)

#### **Removing a Person from a Tee Time:**

- Go to the "Tee Times" tab and select "**My Tee Times List.**"
- Select the tee time that you would like to edit
- Click on the "**erase**" button next to the name of the person who is to be removed from the tee time.
- Then click on the "**Submit Changes**" button.
- The system will automatically email everyone in the tee time if they have an email address in the system, including the person you erased, telling them that **YOU** removed this player from the tee time.
- If you wish to **cancel** the tee-time click on **Cancel Entire Tee-Time button** at the bottom of the reservation and all players will be removed and the tee-time will be released back to the tee-sheet.

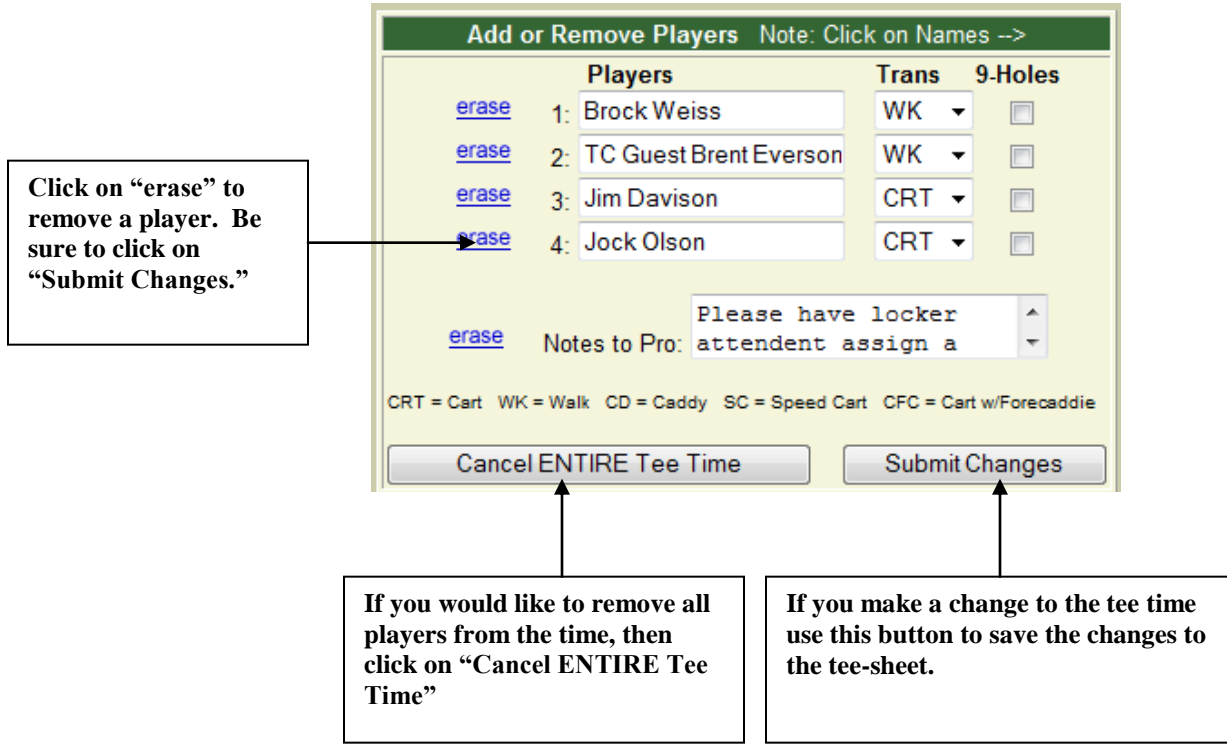

**If you have any questions regarding the use of ForeTees, please contact** 

**Lee Kirk -** [lee.kirk@aramco.com](mailto:lee.kirk@aramco.com) **Bill Moreau –** [billy.moreau@aramco.com](mailto:billy.moreau@aramco.com)

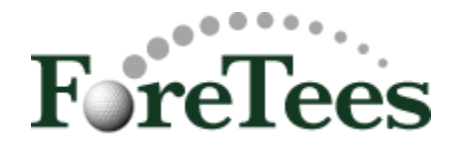